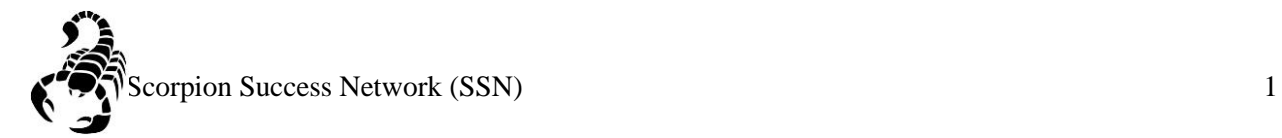

Step 1: Go to the [NSC website](http://www.nevadastate.edu/) and click on MyNevadaState at the top right hand of the screen.

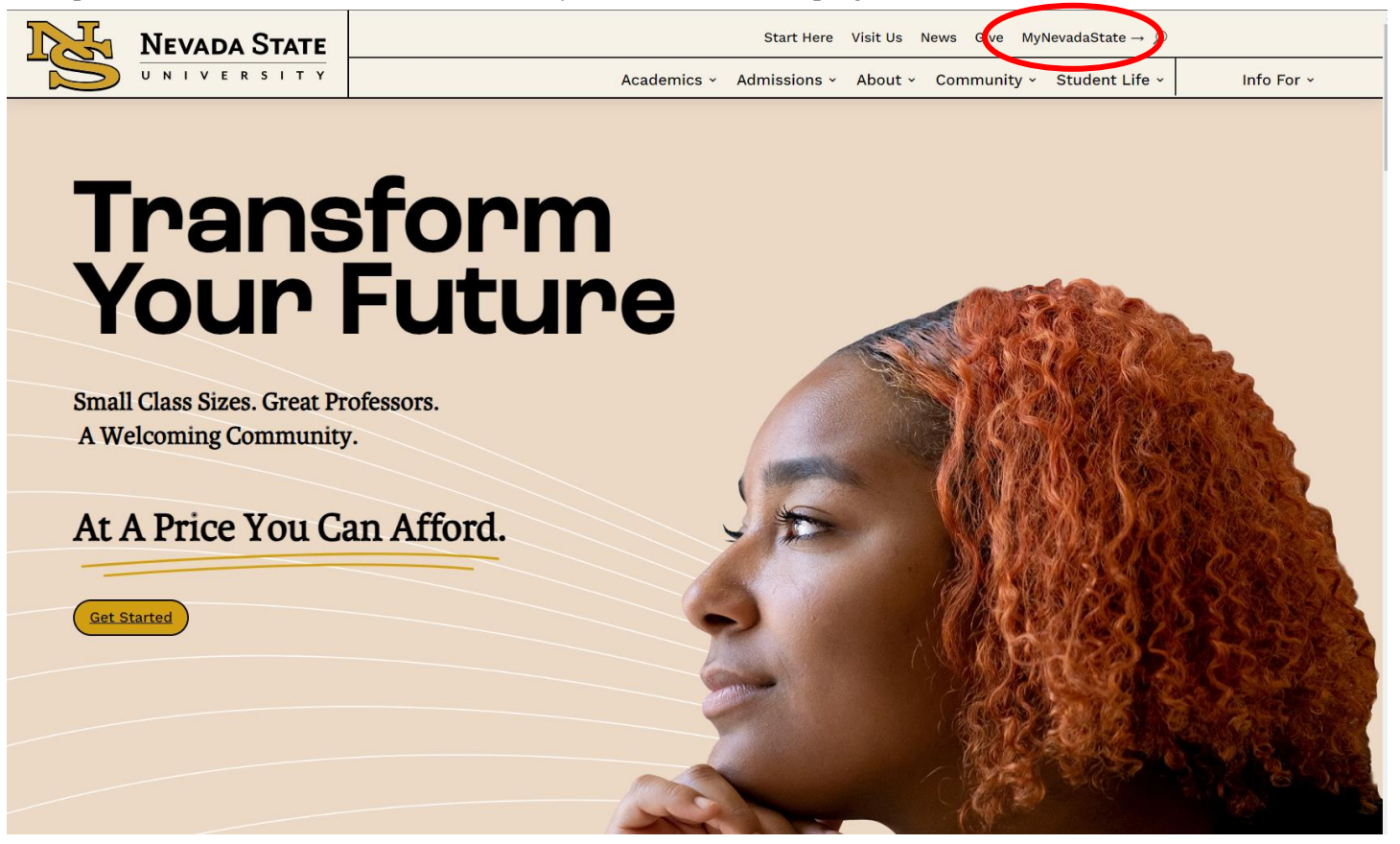

## Step 2: Log in with your **NSHE Number** and **Password**

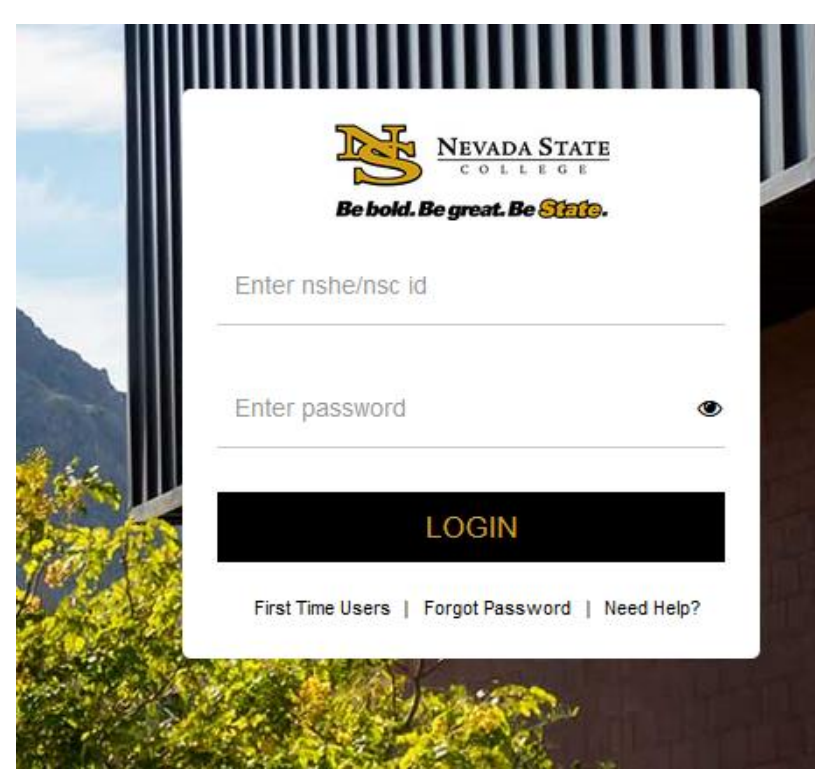

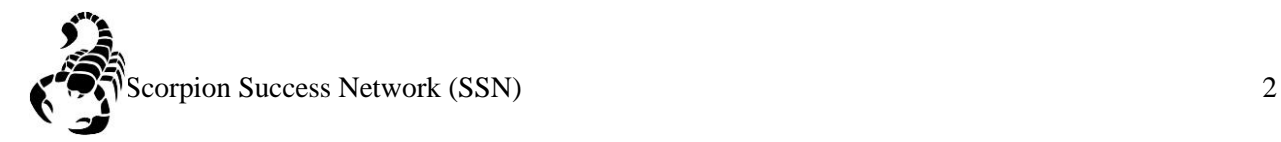

3. Click on **Student Services** and then click on **Scorpion Success Network**

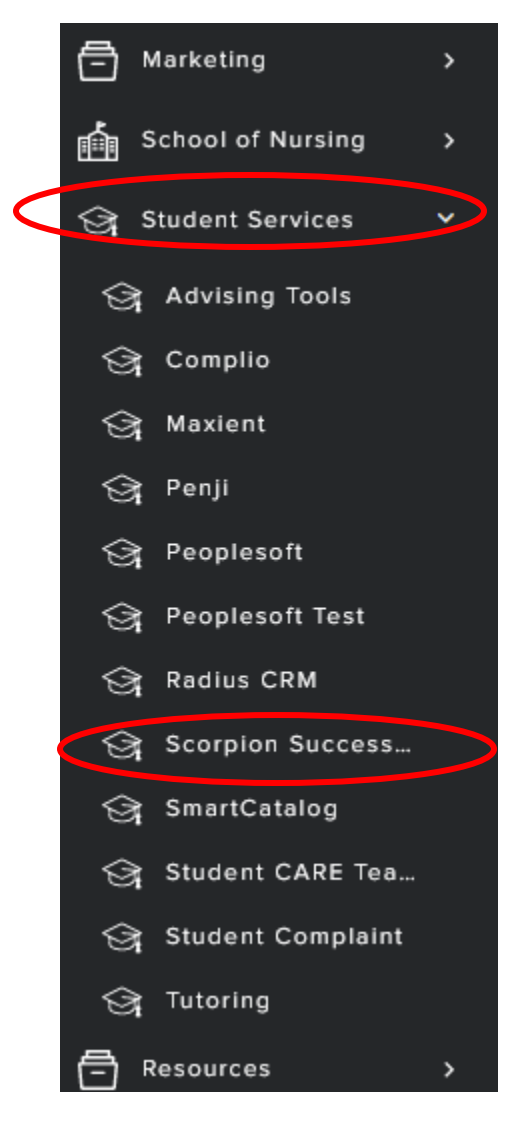

Step 4: Click on the three lines the left side of the screen

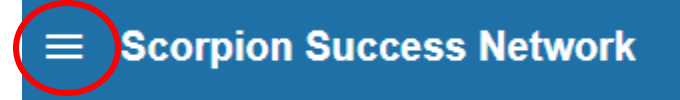

Step 5: Click **Students** as shown below

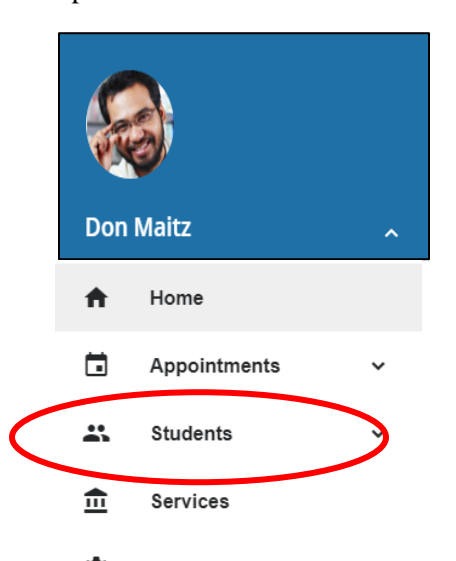

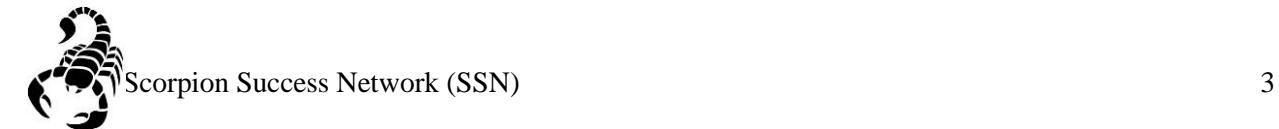

Step 6: You can search a specific student by searching by **Name** or **NSHE** Number

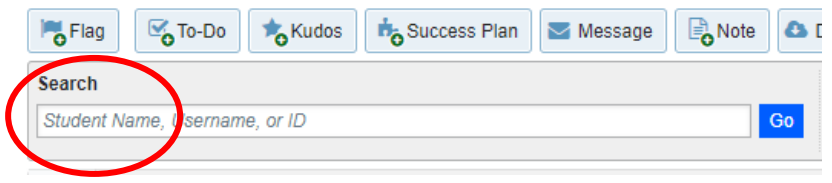

Step 6A: Another way you can search for a student is through **Connection** drop down menu This can help you find the student that you currently have a **connection** with, such as being part of your classroom for the semester or other reasons that would mean an ongoing connection.

Step 6B: You can also search for a student through the **Term** drop down menu, if you would like to search a specific semester.

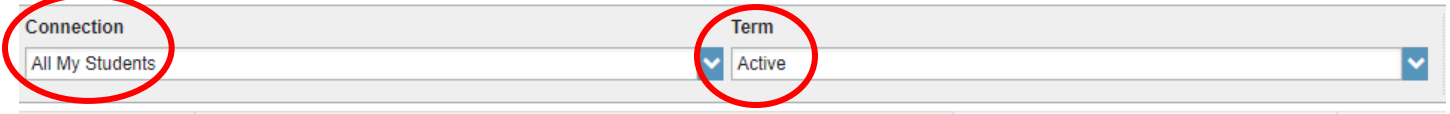

Step 7: Once you have found your student, you can click on their profile **Please Note: Student's name will be displayed within the read circle, but for FERPA reasons we will need to keep the student's information private.**

| Name $\triangle$ |
|------------------|
|                  |
|                  |
|                  |
|                  |

Step 8: Click **Flag**

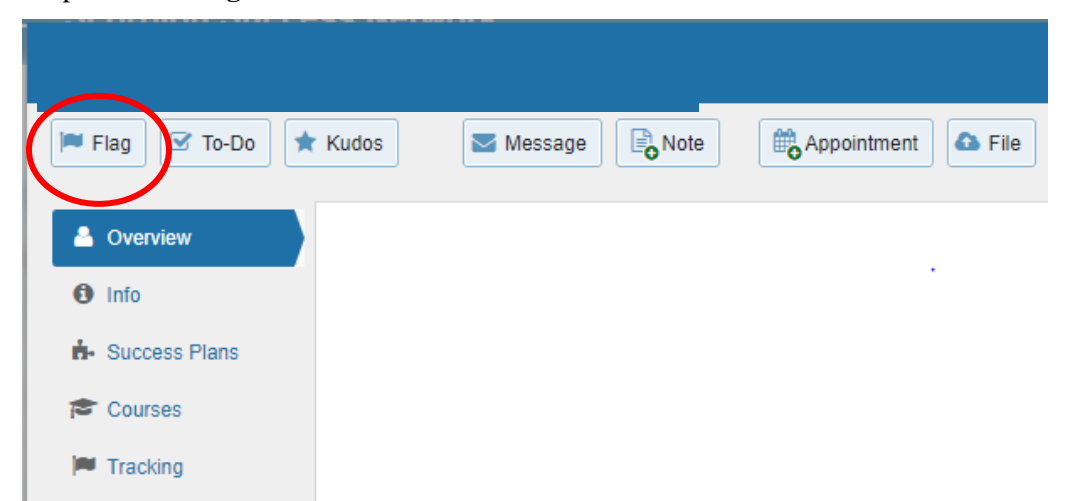

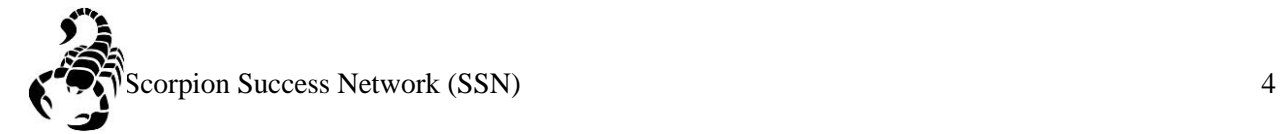

Step 9: Select the appropriate flag that you would like to raise by clicking the drop down arrow.

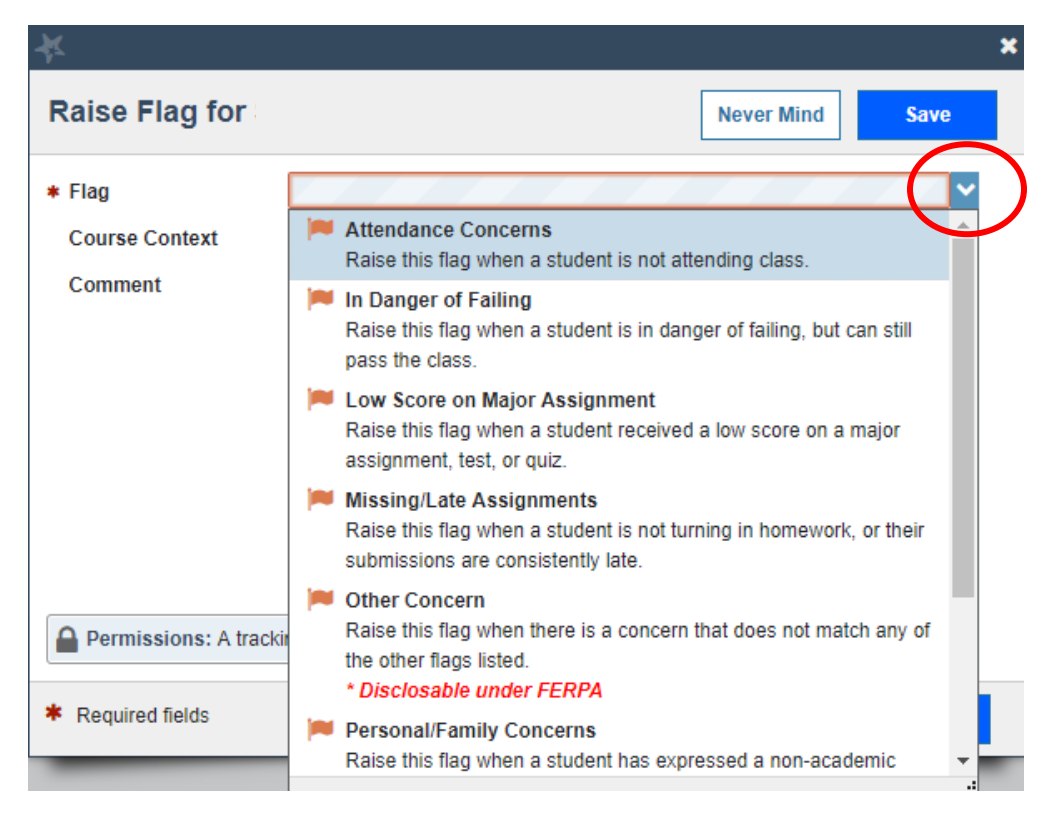

Step 10: Once the flag is selected, select the specific course that corresponds with the course

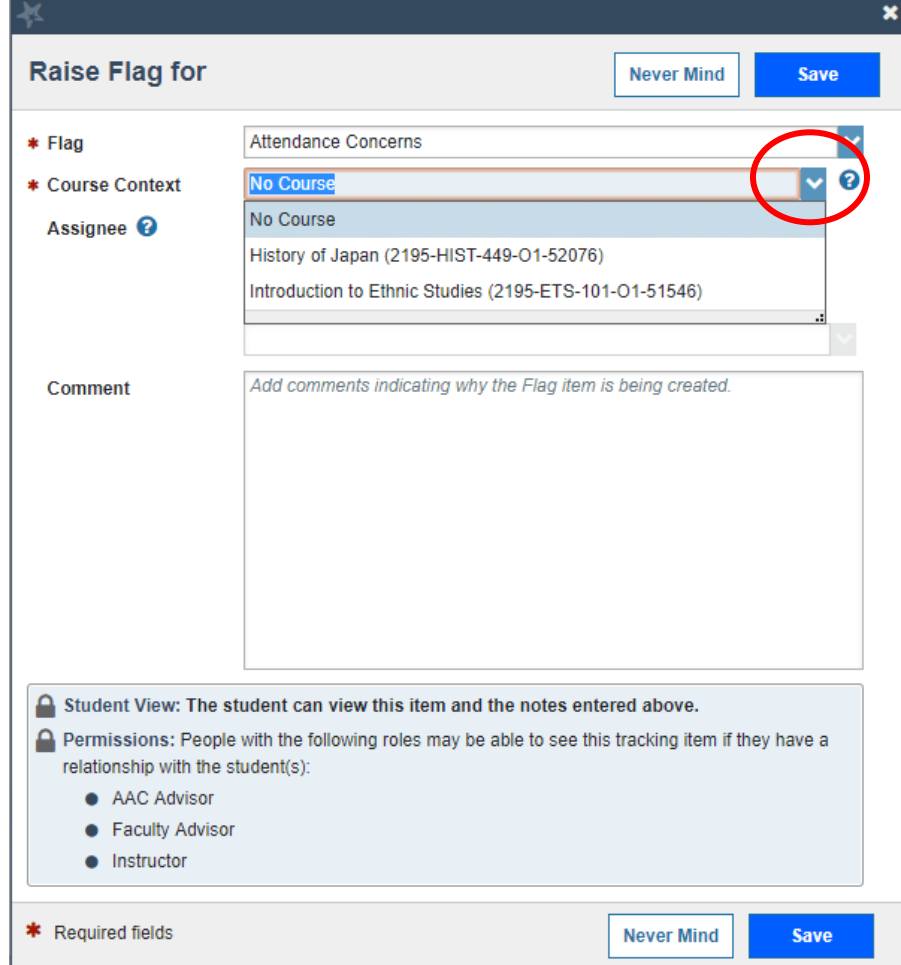

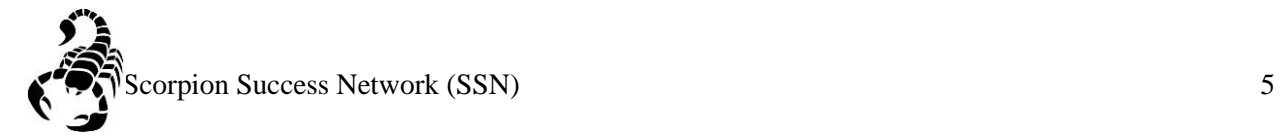

Step 11: You can include more details about the selected concern if you would like, however this is **optional**. Once you have selected the required fields (Flag and Course Context), click save.

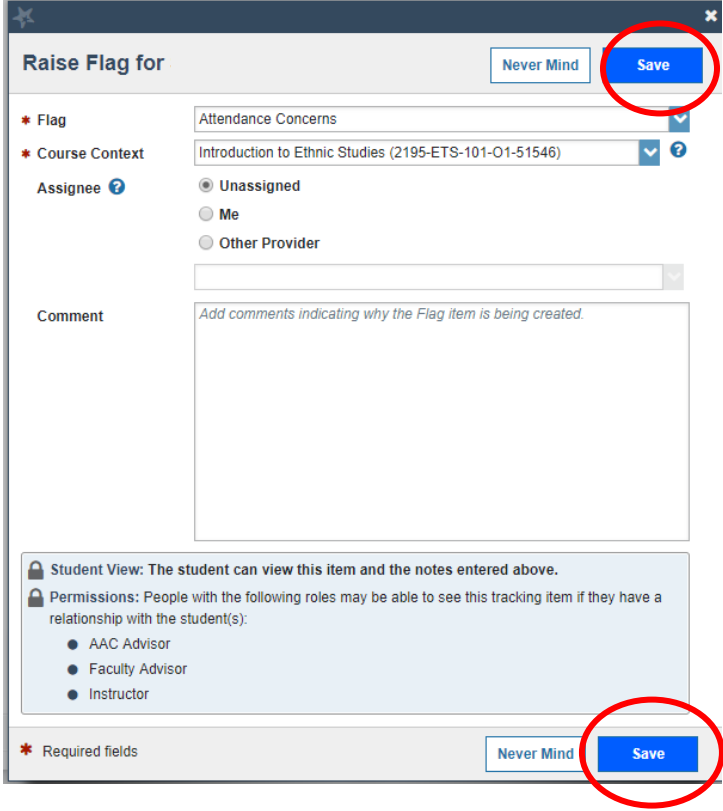